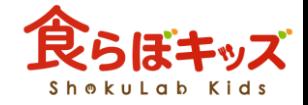

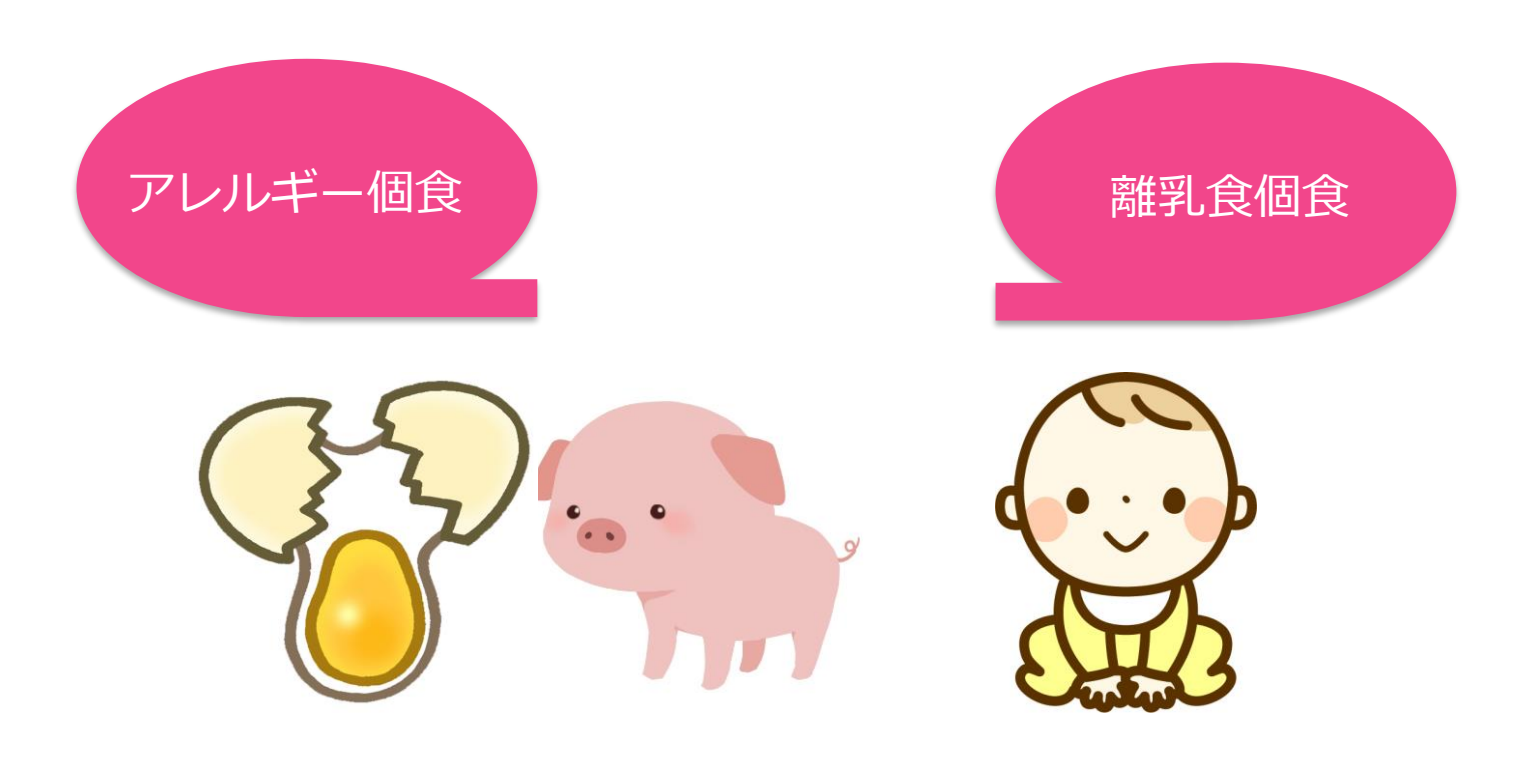

# 献立作成「個食」 個食の定義

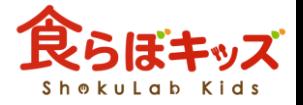

# 個人個人の献立管理を個食と言います

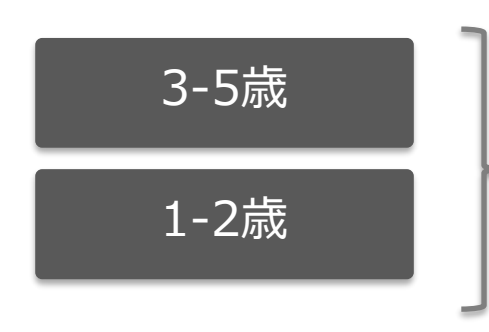

個人ごとに、アレルギー食材の設定 を行い、個別の献立管理を行います

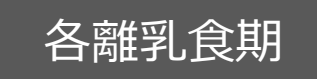

個人ごとに、アレルギー食材の設定 を行い、個別の献立管理を行います

または

個人ごとに、よりOK食材等の制限設 定を行い、個別の献立管理を行います

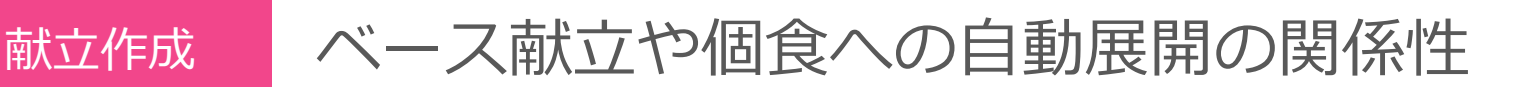

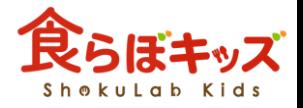

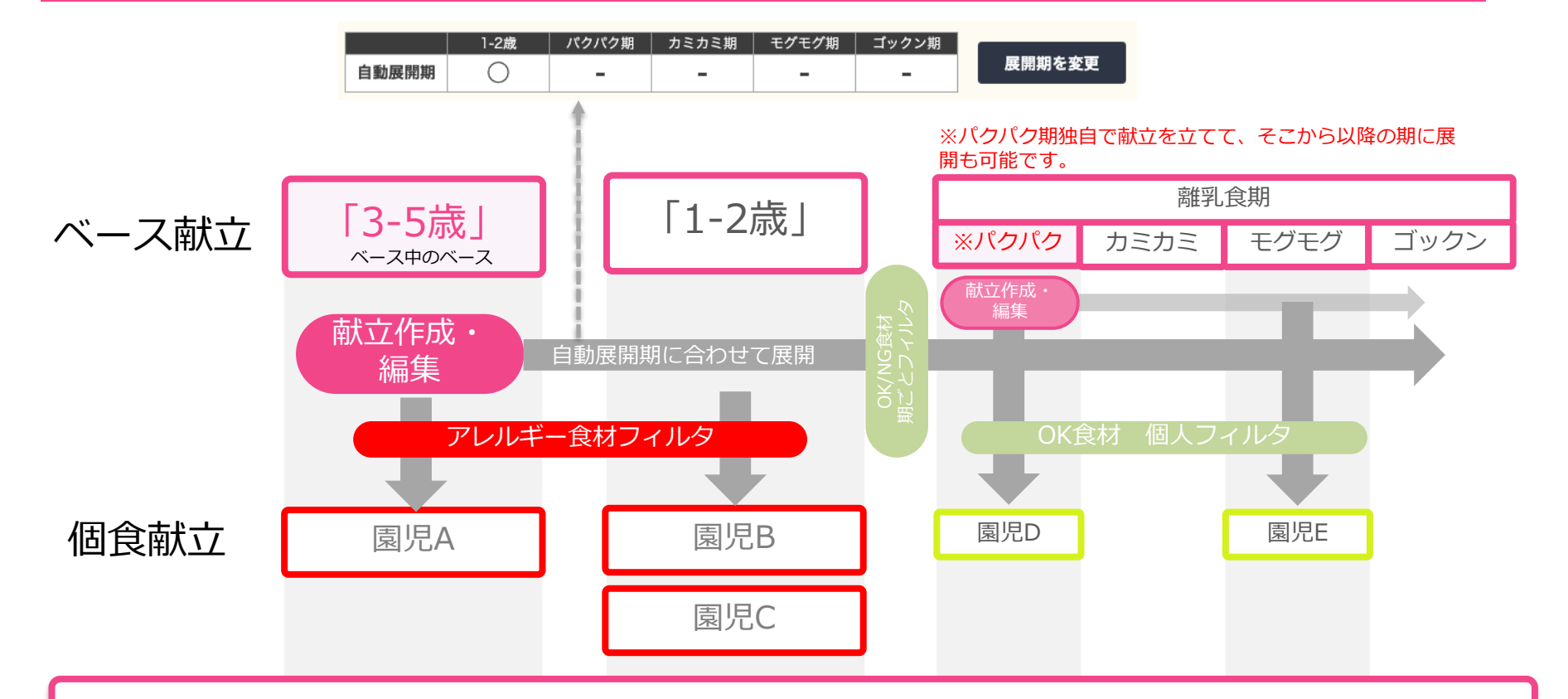

- ・自動展開期に合わせて自動的に展開されます。
- ・その期に属する個食は、献立が空の場合のみ自動的に展開されます。
- ・「1-2歳」「離乳食期それぞれ」「個食」もそれぞれ直接献立作成することも 可能です。
- ・離乳食期のパクパク期(後期)の献立は、離乳食期内で別途展開が可能です。

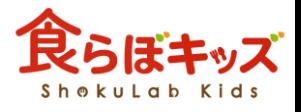

次へ

食品成分表の食材一覧に対して、製品名(食材の

-----

avenue an **F24518H088 BM** 

THE WEIGHT

呼称)との紐付けを整理しておきます

アレルギー製品

# 献立作成「個食」 アレルギー献立作成の流れ

### 入園処理 – トランプ トランプ トランルギー食材整理

### 個食管理したい園児をシステム的に登録 しておきます(説明割愛)

 $\overline{\phantom{a}}$ 

入園処

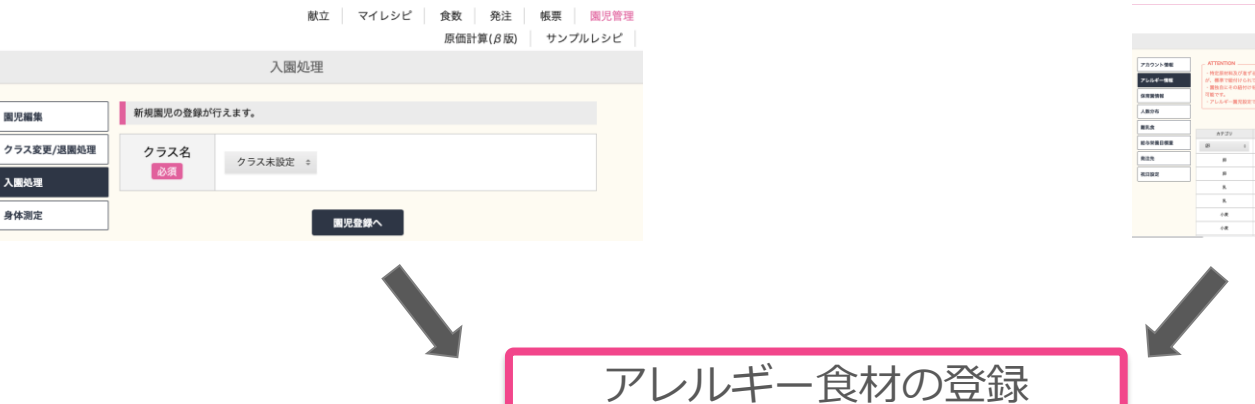

### 個人に対して、アレルギー製品名の紐付けを行います

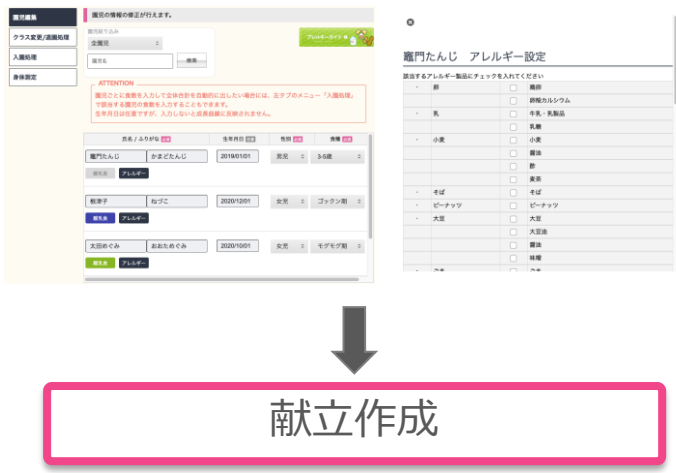

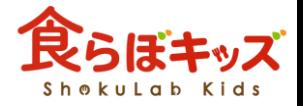

## 献立作成「個食」 アレルギー設定の関係性

食品成分表の食材数は膨大な数があるため、園児1人1人に食材を1つ1つ紐 づけるのは手前です。よって以下のような設定の関係性になっております。

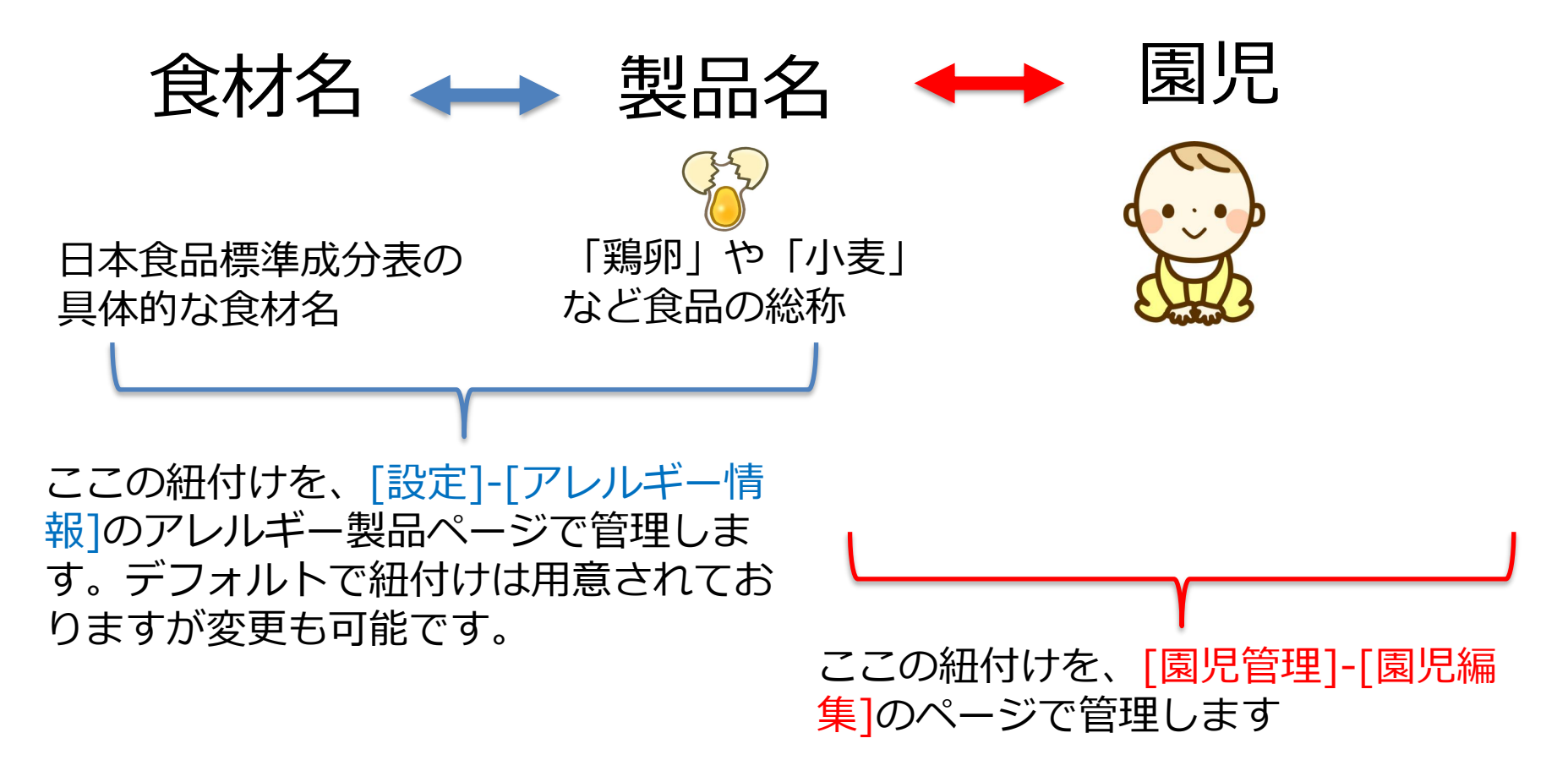

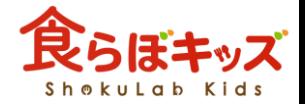

## 献立作成「個食」 アレルギー食材整理

小麦といっても、日本食品標準成分表の食材は膨大な数があります。園児1人1人に、その食 品名レベルでの紐付けは大変な作業になるため、塊となる「製品名」での紐付け管理を行い ます。そのための、「製品名」に対して各食材の紐付けを整理する事前作業となります。

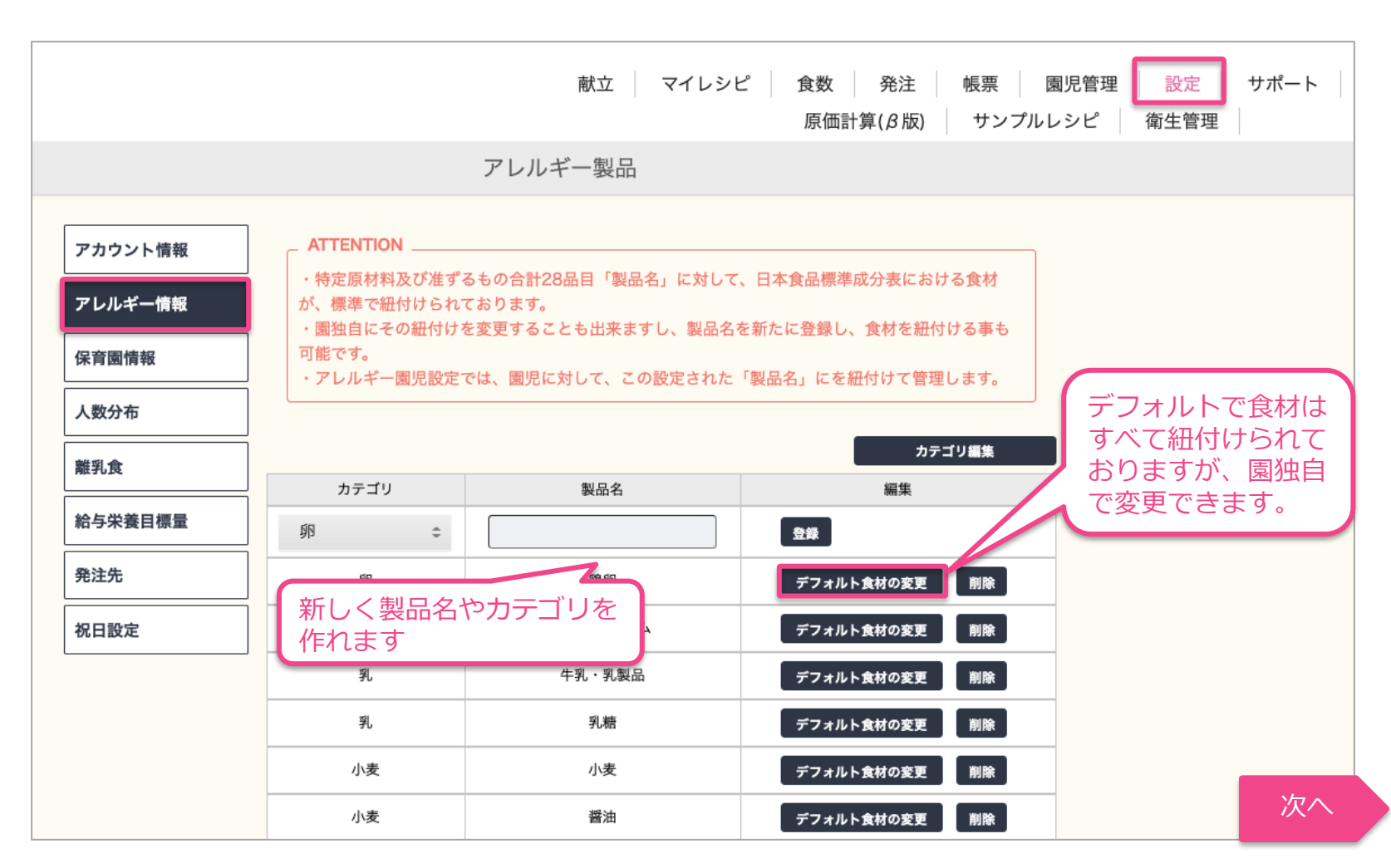

## 個人に対して、アレルギー製品の紐付けを行います

献立作成「個食」 フレルギー食材登録

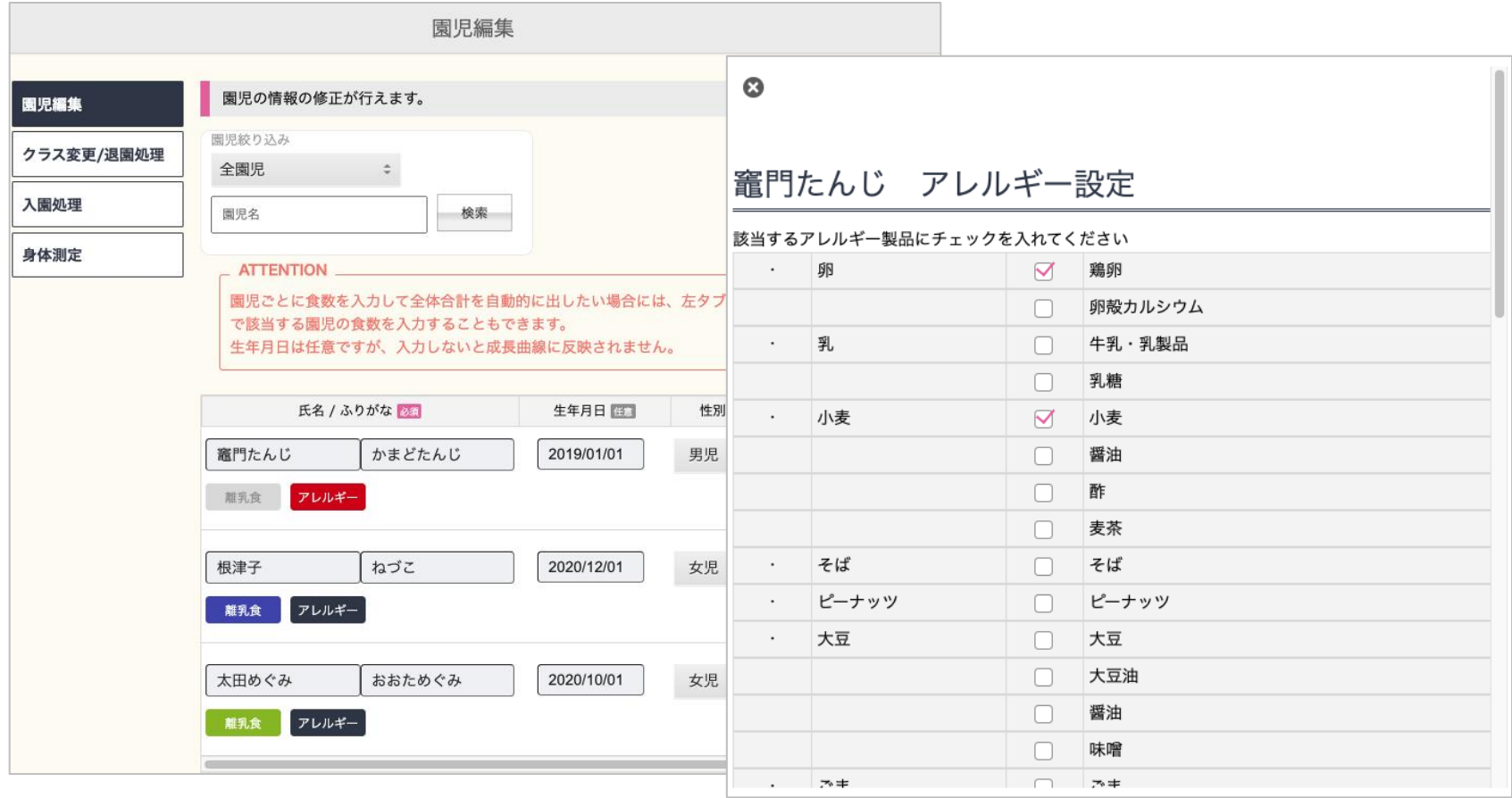

※個人に対して、アレルギー製品の中の食材の紐付けを微妙に変えたい場合は、前項にて製品名を追 加して個別管理してください

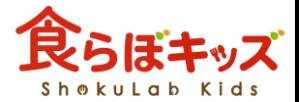

## 献立作成「個食」 アレルギー

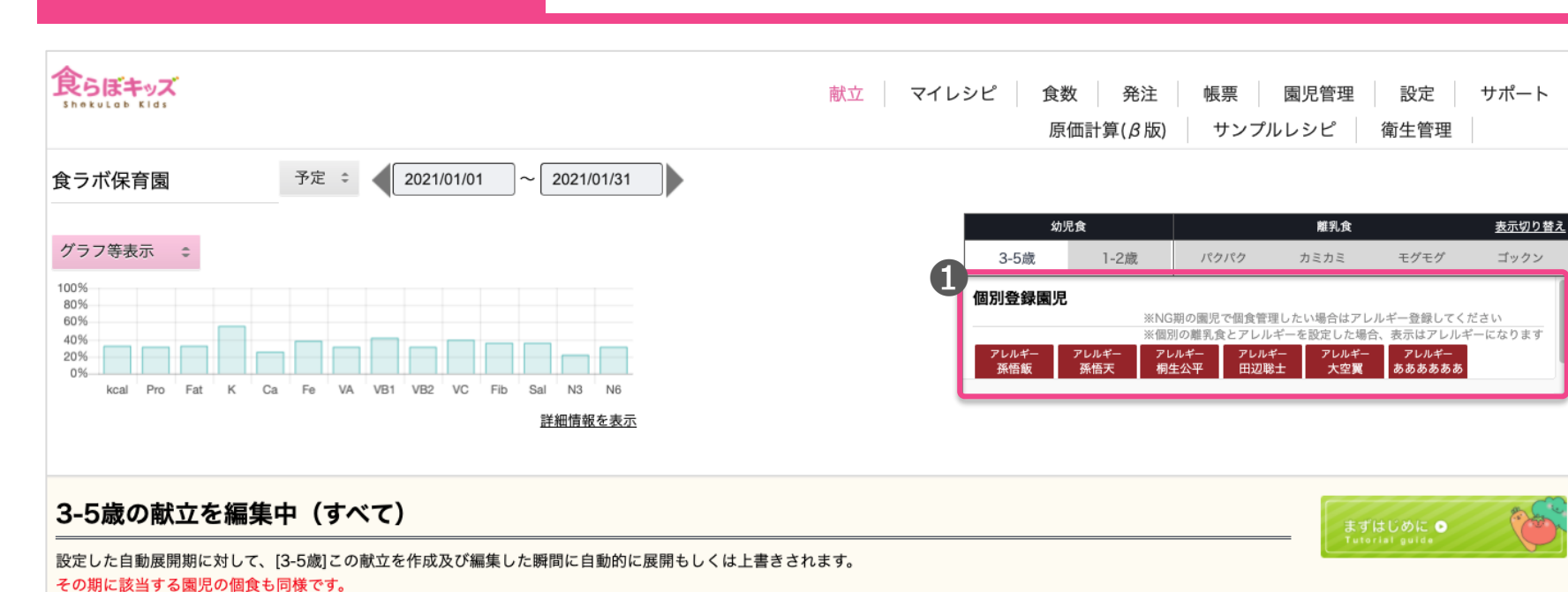

この献立を編集後に各種設定(自動展開期、展開率、アレルギー食材の設定等)を変更した場合には、自動的に他展開期にその設定情報は反映されません。 クルクルボタンを 押して、展開する際にその設定内容を参照させ反映させてください。

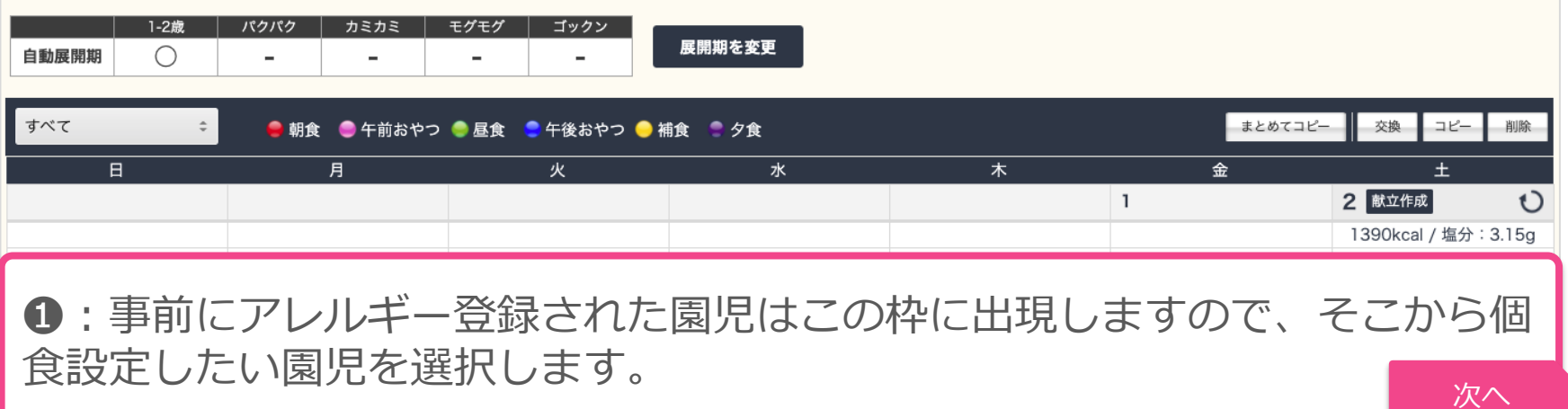

### 孫悟飯ちゃんの献立を編集中 (すべて)

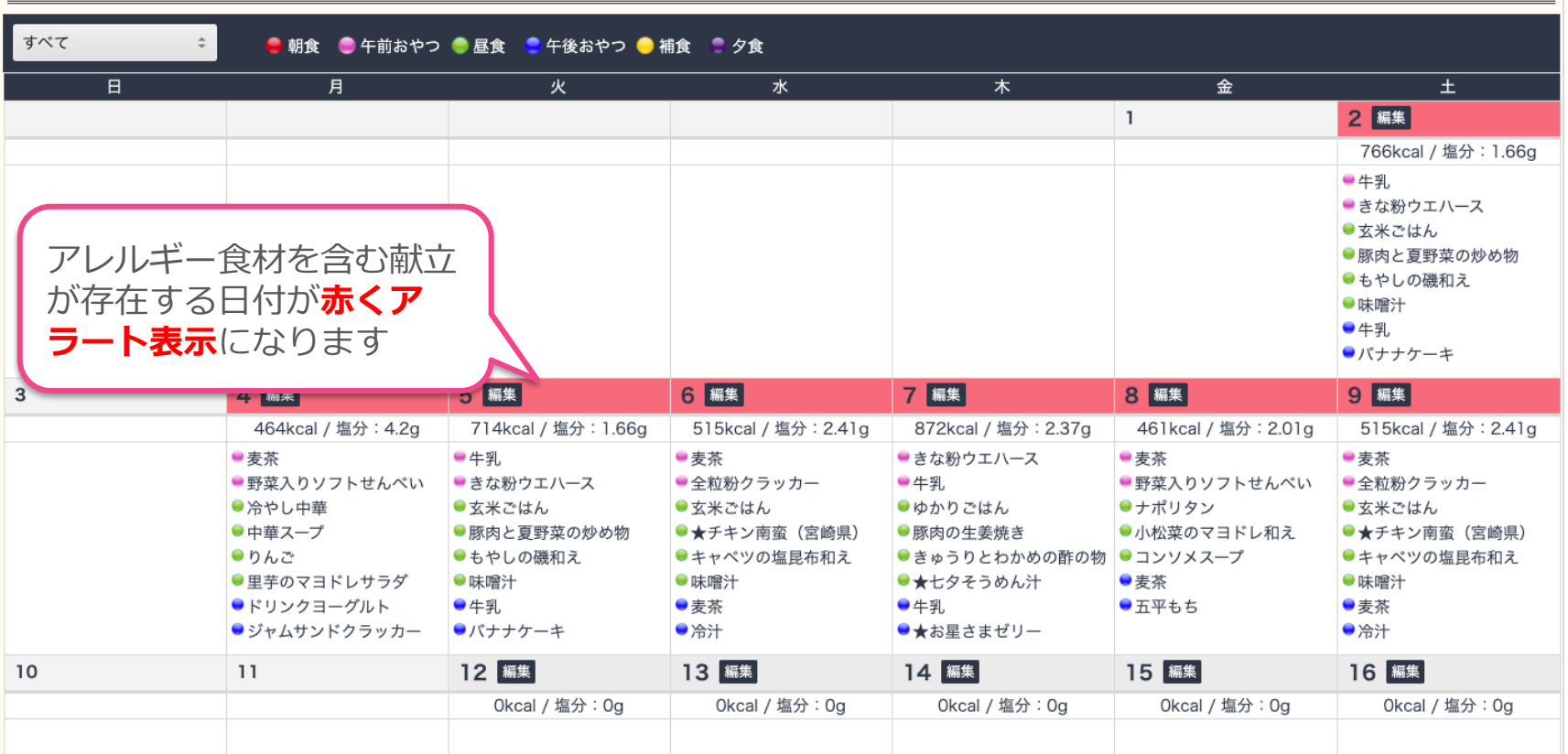

ベース献立を作成し、展開されると個食にも展開された状態となります。 どの日付でも良いので[編集ボタン]を押します。尚、献立にアレルギー食材 が残る限りは、赤色の表示はアラートし続けます。 スページ マイン

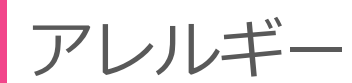

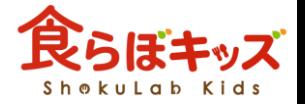

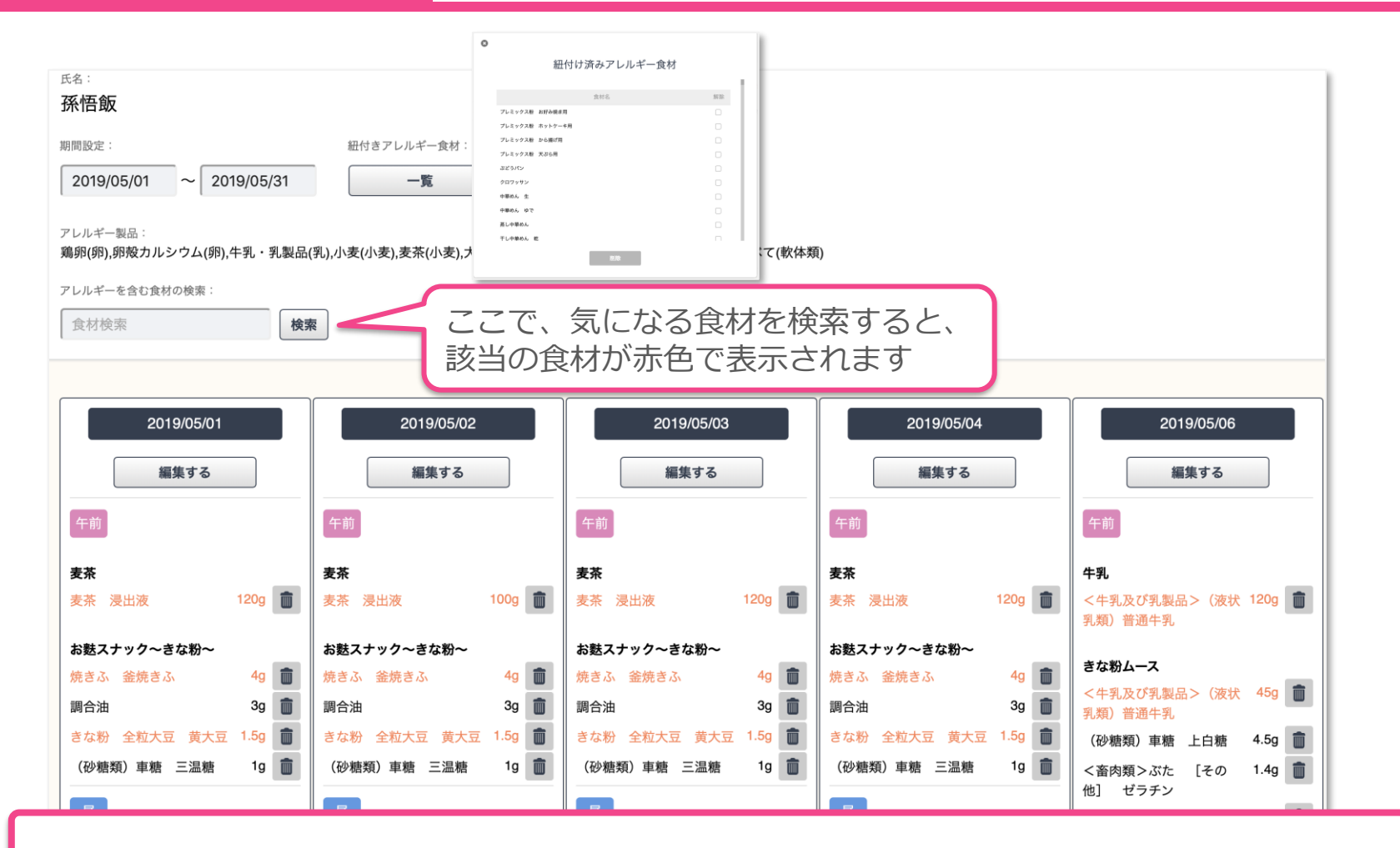

アレルギー食材がオレンジ色で表示されます。※離乳食の禁忌食の動作と 異なり、ここでは自動的に食材は削除されません。 ここでゴミ箱ボタンを押すと、食材の代替、もしくは削除ができます。

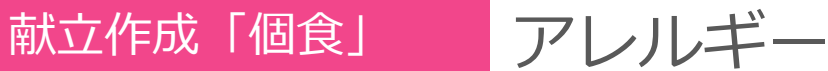

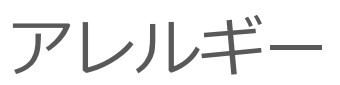

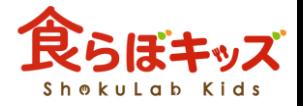

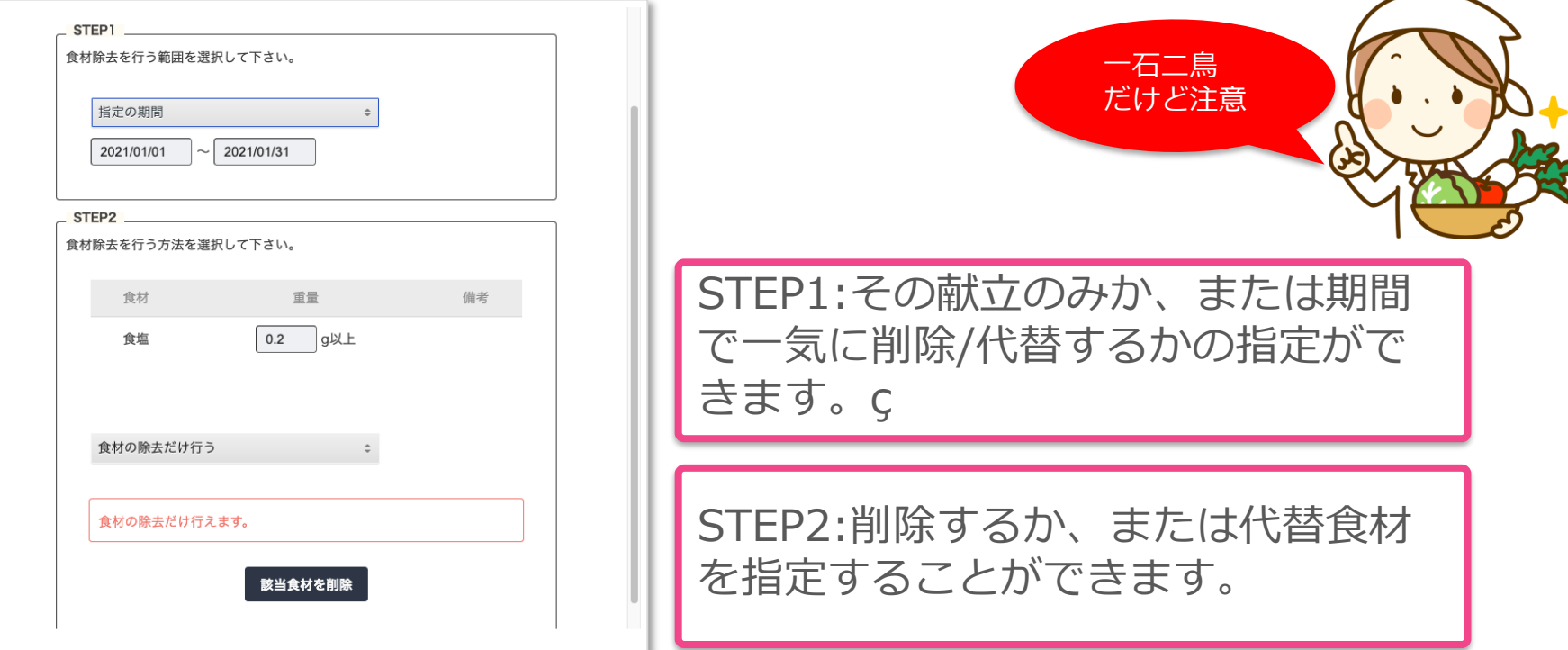

ここで除去/代替した食材は、帳票-献立表(個食)の該当欄に表示されます。

実は、アレルギー食材ではない黒文字の食材でも本作業を行えます。その 場合、その作業をした瞬間に新たなアレルギー食材として園児に紐づけさ れます。この作業で紐付けしたくない場合には次へ インファイン

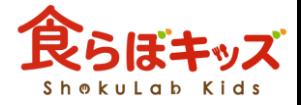

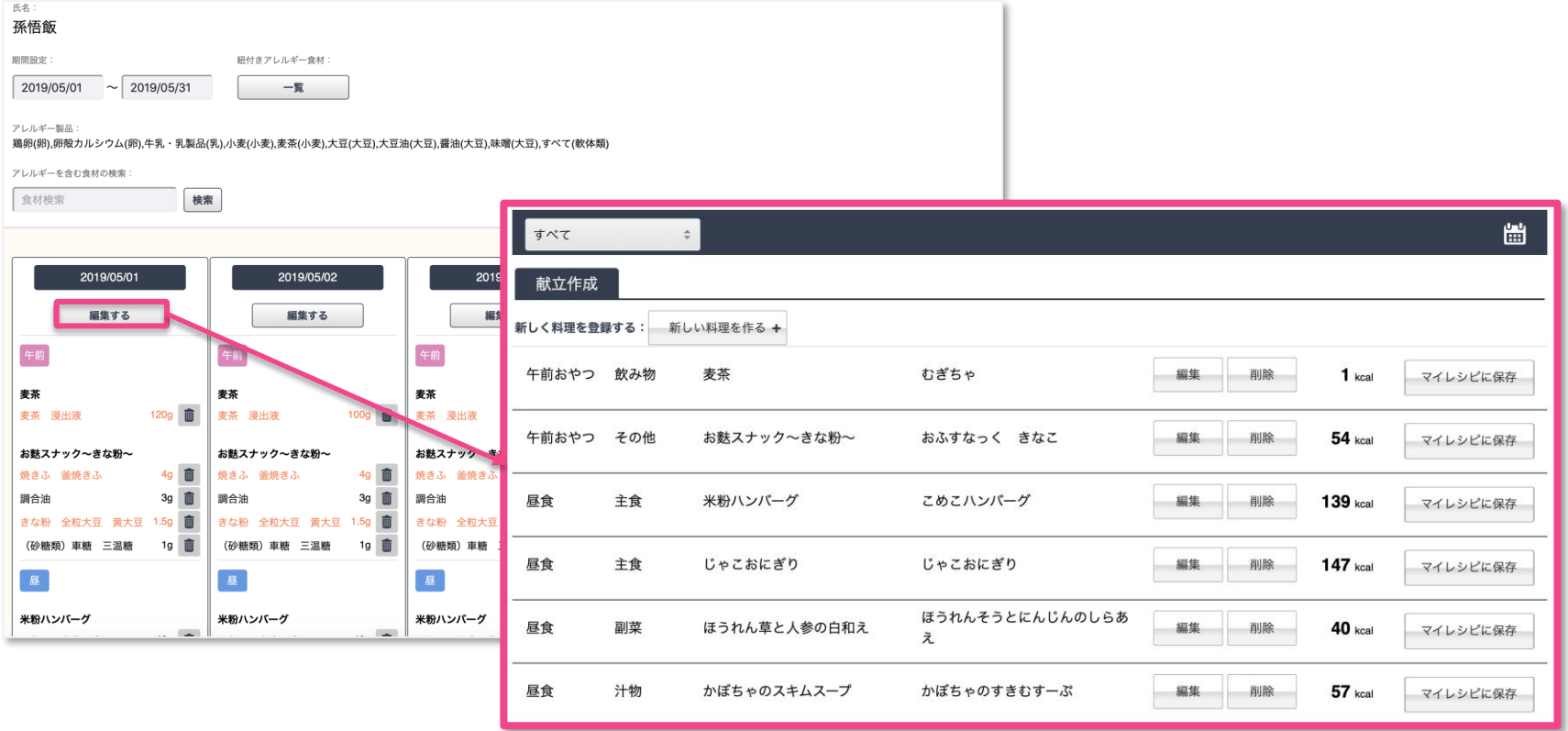

ゴミ箱ボタンを使わずに、編集するボタンを押して献立を編集すれば、献 立作成の編集と同様な画面になります。ここではアレルギー食材の新たな 紐付けなど特殊な効果は出ませんので、自由に編集ください。

# 献立作成「個食」 離乳食個食の流れ

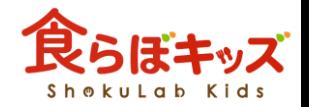

イテベースとしての属する離乳食期に、OK食材の登録が必要とな ります。個人で絞り込むための、そもそもの元が必要なためで す。献立作成「離乳食」を参照ください。

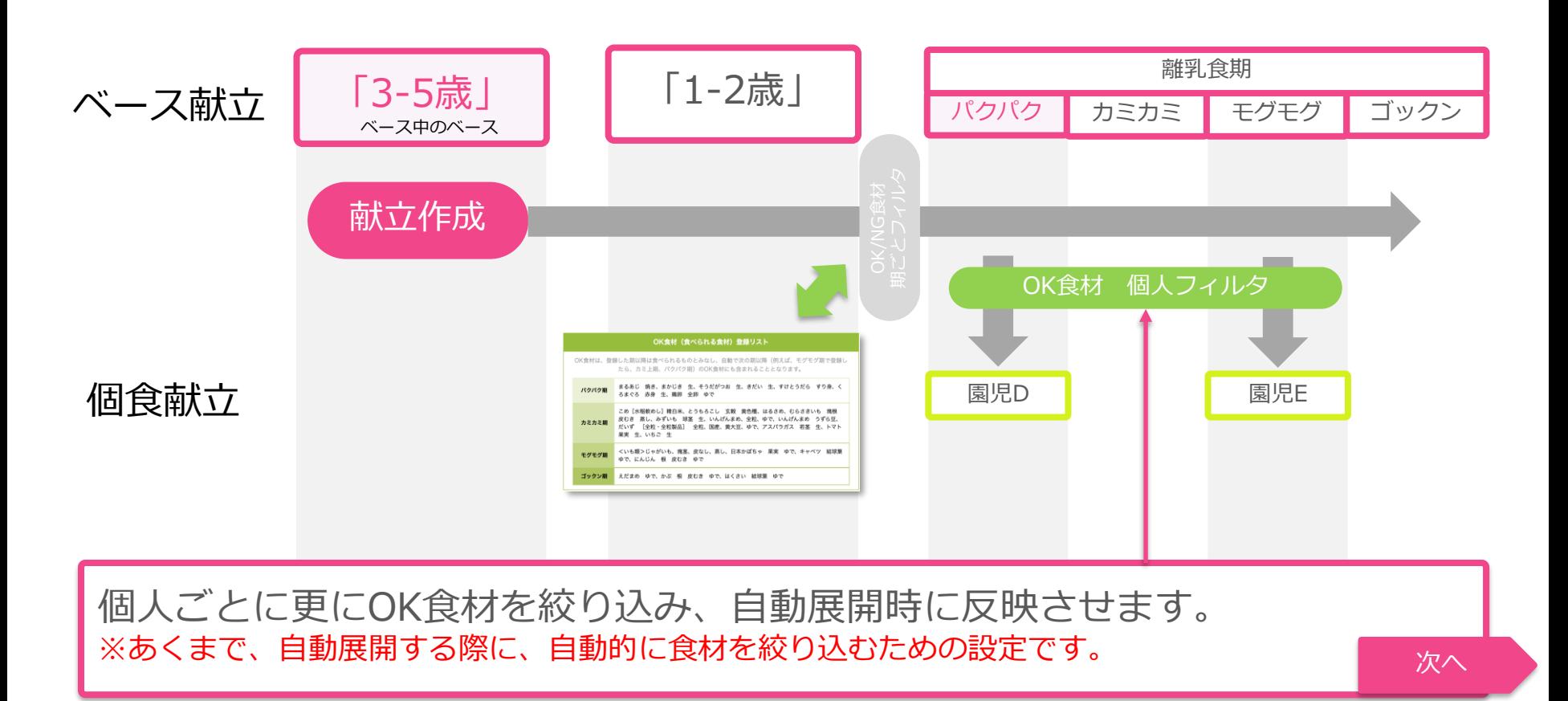

献立作成「個食」 個人OK食材の絞り込み

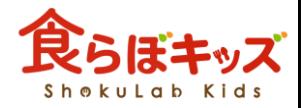

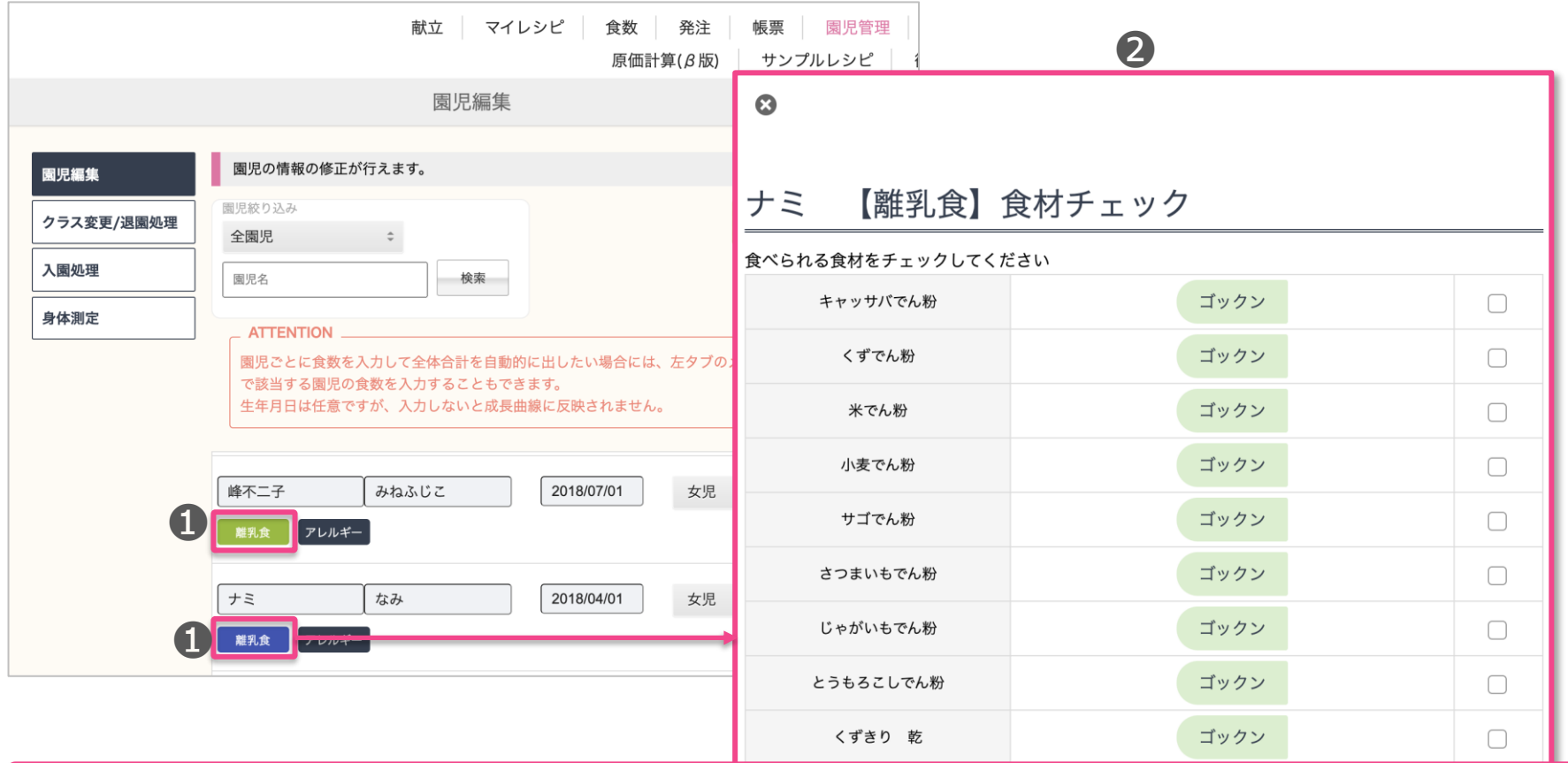

❶:園児管理-園児編集-で、絞り込み可能な対象園児が緑色で表示されます。 ❷:クリックすると、絞り込みリストが表示されますので、食べられる食材に チェックを入れると、❶が青色に変化します。

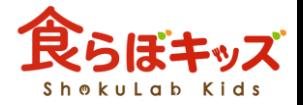

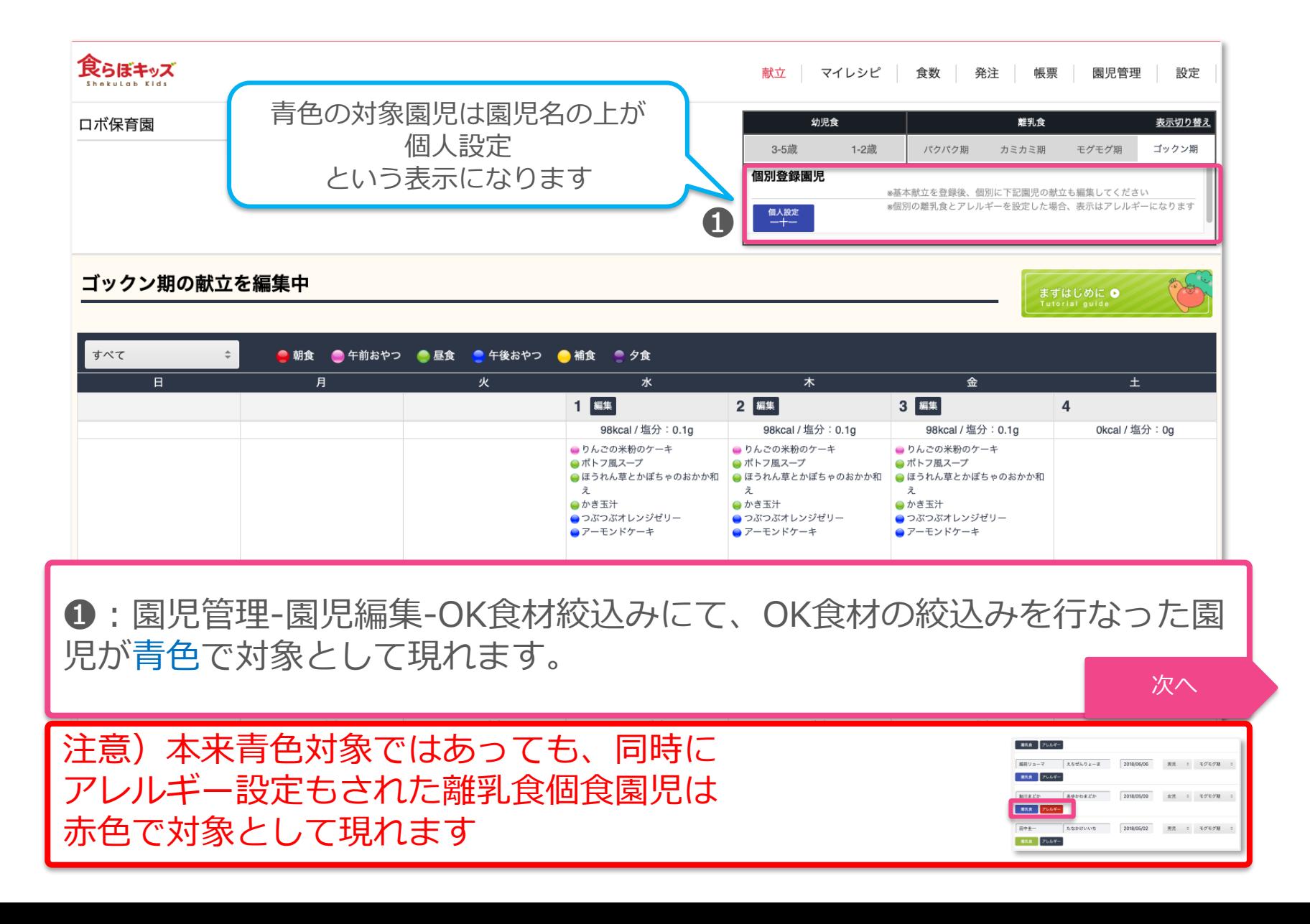

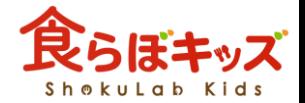

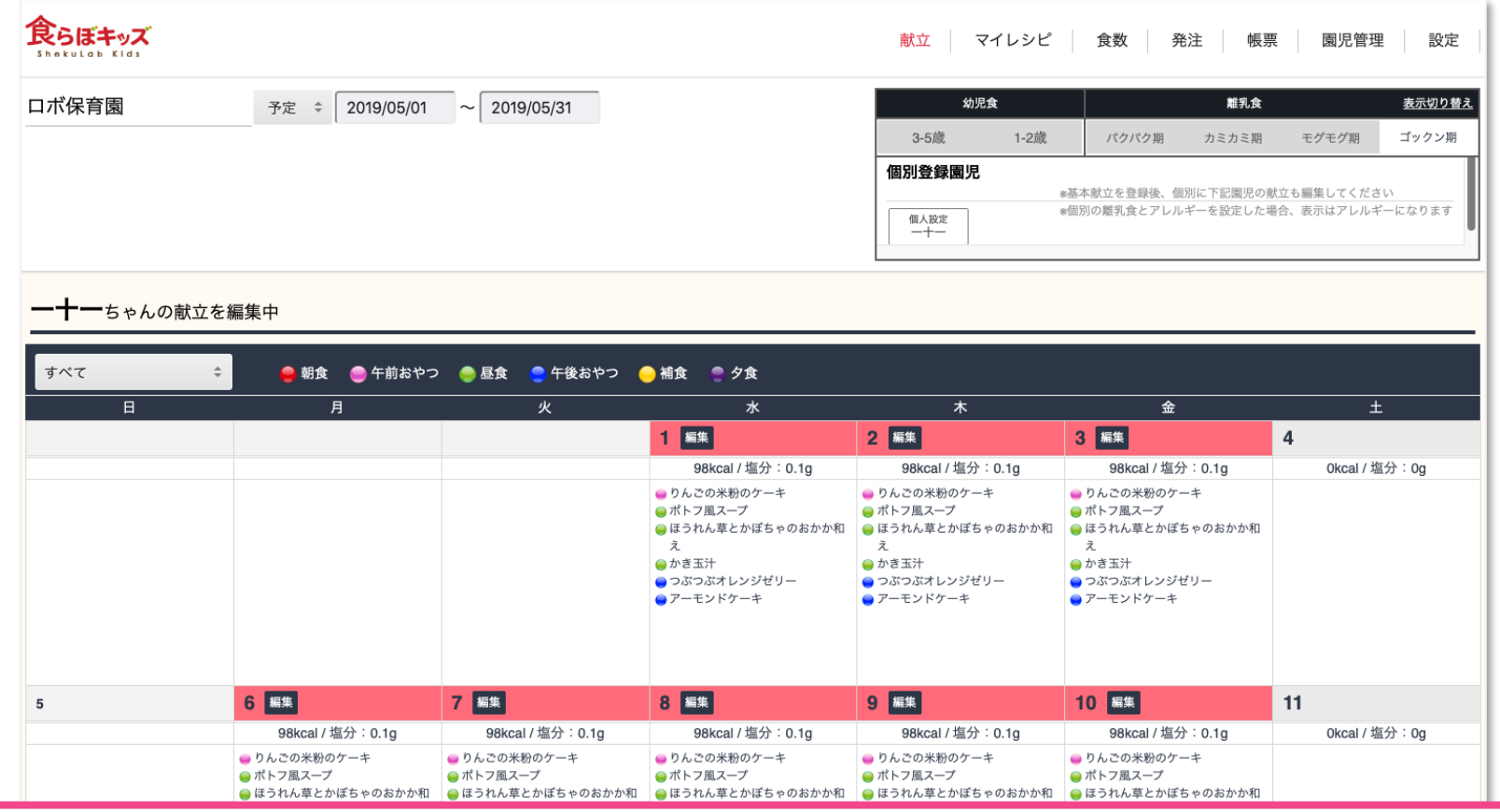

カレンダー上に、編集すべき日付が赤色でアラートされます。 ※絞込んだことで、溢れた食材が献立に含まれているためです。 該当食材が含まれる限りアラートはし続けます。 どの日付でも良いので編集ボタンを押します。 スペーパー マック

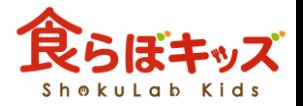

## 献立作成「個食」 部群乳食個食

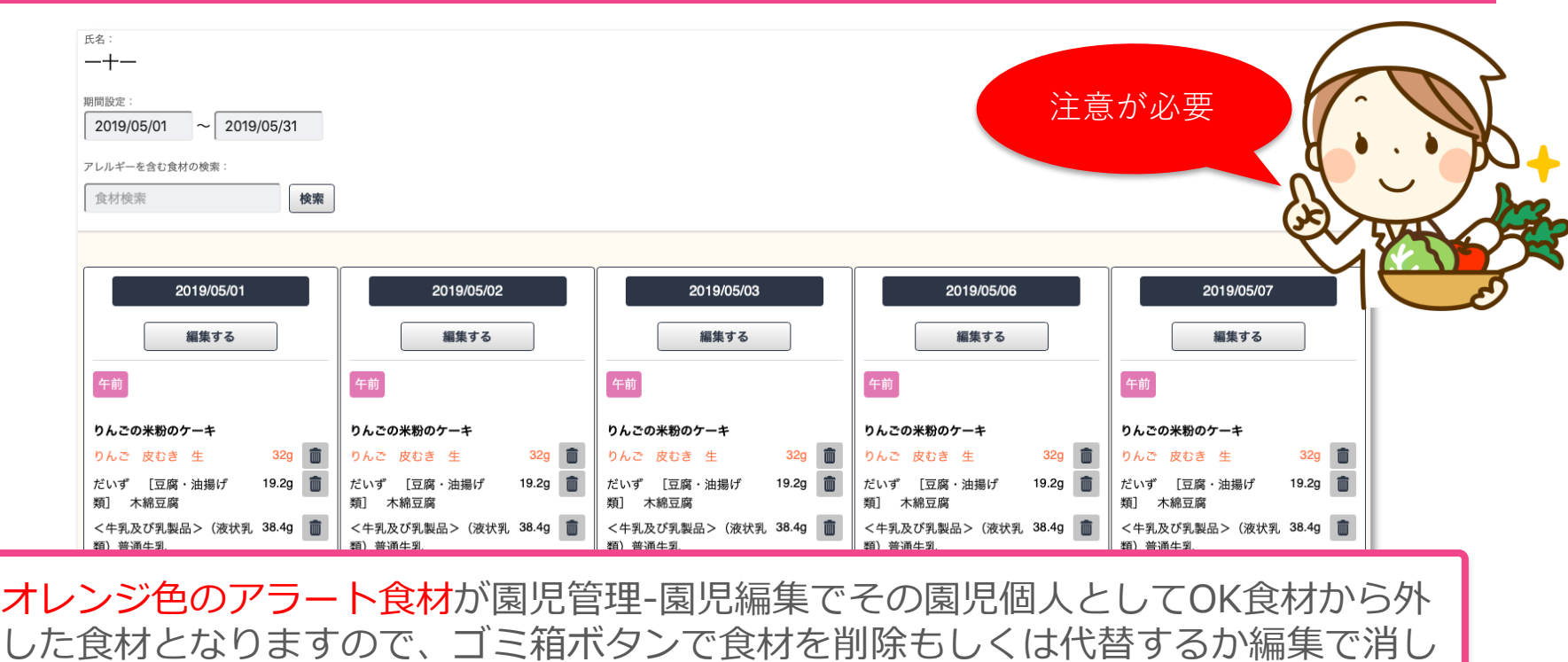

### 注意)

ます。

· ここでオレンジ色の食材を削除もしくは代替をすると、再度、園児管理-園児編集-OK食材の絞込みにて、チェックを追加したとしても(OK食材に戻す)、危ないので次 回以降は常にオレンジ色でアラート表示されます。

・黒色の食材で同様な作業をすると、その園児にとって危ない食材としてシステム認 識するため、次回以降はオレンジ色でアラート表示されます。アレルギー食材と同様 な位置付けとなります。